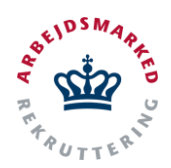

## **VITAS – Medarbejderrepræsentant**

Underskriv høring som medarbejderrepræsentant

### **Tilgå ansøgning**

- 1. I nogle tilfælde skal en ansøgning godkendes af en medarbejderrepræsentant fra virksomheden, før den kan behandles i jobcentret.
- **2.** Hvis medarbejderrepræsentantens emailadresse er angivet i ansøgningen, vil denne modtage en e-mail med et direkte **link til godkendelse.**
- ([vitas.bm.dk](https://vitas.bm.dk)) og åbne ansøgningen. Her kan 3. Virksomheden kan også logge ind på VITAS man nederst på siden vælge "**Godkend som medarbejderrepræsentant".**

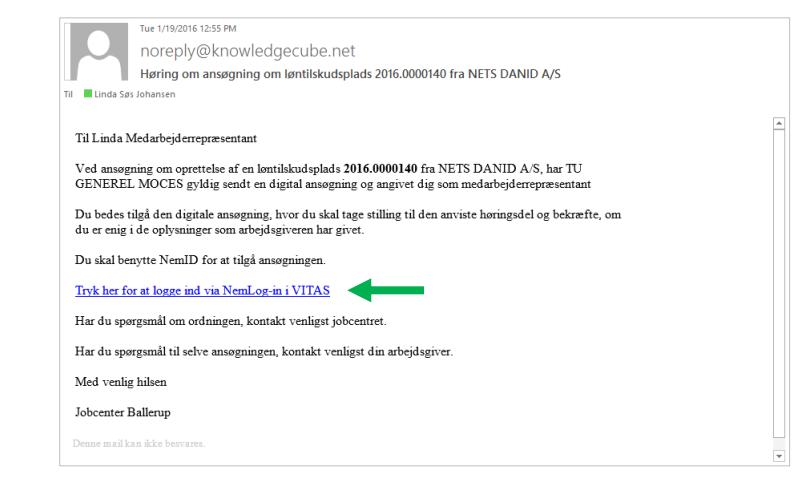

#### **Verificer oplysninger**

- 1. Når ansøgningen åbnes via link, kommer medarbejderrepræsentanten til en oversigt over ansøgningen, der skal have foretage høring.
- 2. Fra oversigten kan alle underpunkter til **ansøgningen foldes ud**, ved at klikke på pilen til højre for dem – eller på "**Vis alt**".
- 3. Når alle oplysninger er tjekket, scrolles længere  **"Verificering af virksomhedsoplysninger**", der udgør en række spørgsmål som ned på siden, hvor der findes en overskrift medarbejderrepræsentanten skal tage stilling til.
- 4. Alle felter, der er markeret med en rød stjerne\*, skal udfyldes. Der er desuden mulighed for at tilføje en kommentar til afgørelsen, såfremt det er relevant.

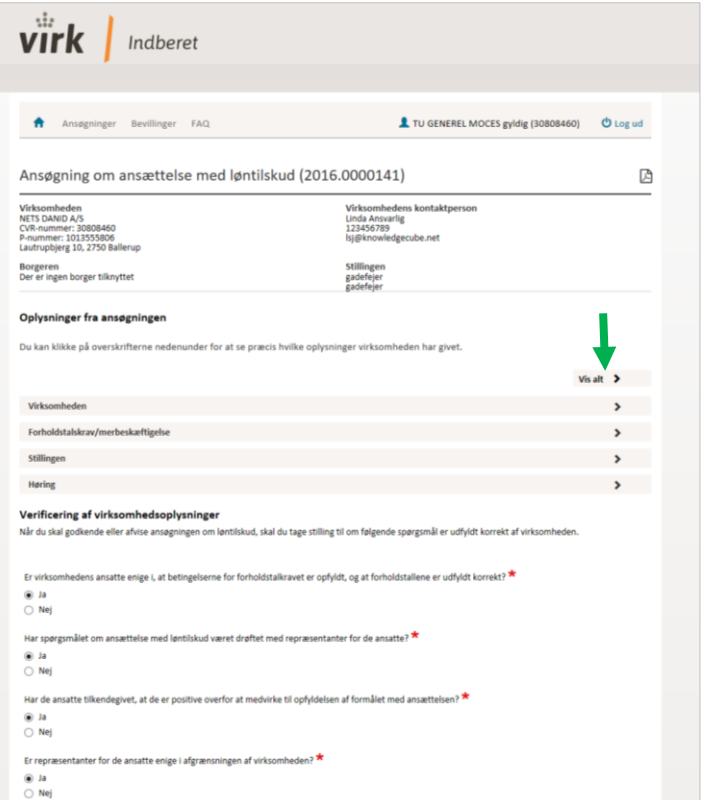

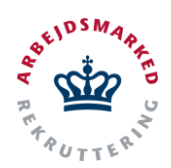

## **VITAS – Medarbejderrepræsentant**

Underskriv høring som medarbejderrepræsentant

#### **Underskriv høring**

- 1. Afgørelsen skal nu underskives. Det gøres nemmest og hurtigst med NemID.
- 2. Er medarbejderrepræsentanten logget ind via link fra e-mail, skal der blot vælges "**Godkend**" eller "**Afvis**" nederst på siden.
- 3. Ved tryk på godkend åbnes en pop-upmeddelese, der beder om en bekræftelse på afgørelsen. Her vælges "**OK**".
- 4. Når ansøgningen er underskrevet sendes ansøgningen videre til behandling i jobcentret.

 [vitas.bm.dk](https://vitas.bm.dk) og fremsøger ansøgningen vil der Logger medarbejderrepræsentanten ind via være mulighed for flere underskrifttyper. Det samme gælder hvis arbejdsgiver fremsøger ansøgningen.

 I disse tilfælde kan høringen godkendes via underskrift "**Med pen**", "**Med NemID**", eller ved at uploade en ansøgning med underskrift.

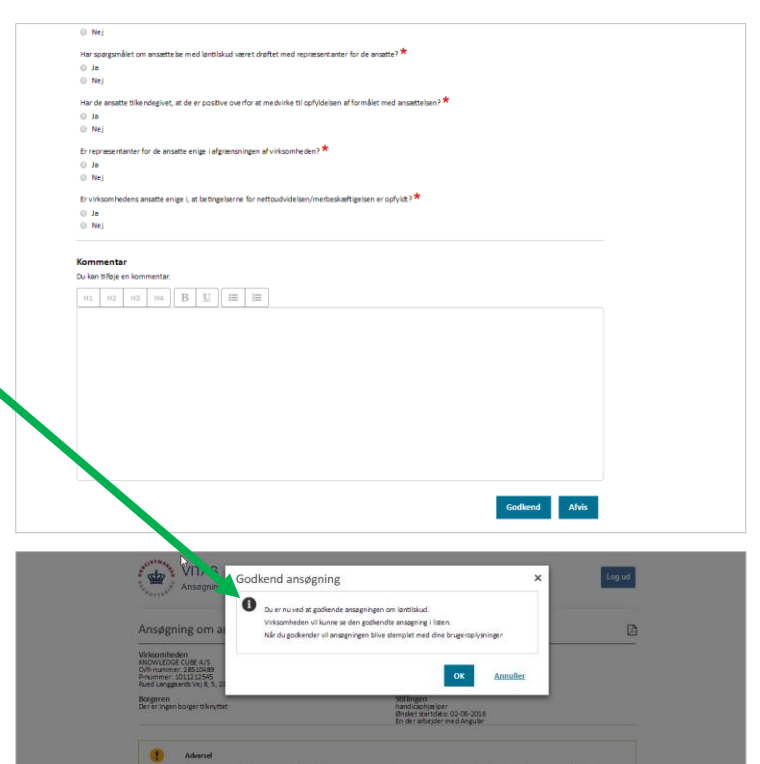

### **Underskriv via upload eller med pen**

- 1. Ansøgningen underskrives manuelt, ved at man fra ansøgningen trykker på knappen **"Godkend som medarbejderrepræsentant".**
- 2. Herefter bliver man mødt af en pop-upmeddelese, der skal trykkes "**Ok**" til. Dernæst vil ansøgningen blive vist og det er muligt at verificere virksomhedens oplysninger.
- generere en pdf-fil af ansøgningen, der skal 3. For at underskrive manuelt trykkes på det lille **pdf-ikon** øverst på ansøgningen, som vil printes og underskrives.
- 4. Når medarbejderen har sat sin fysiske underskrift skal ansøgningen scannes ind og uploades til VITAS.

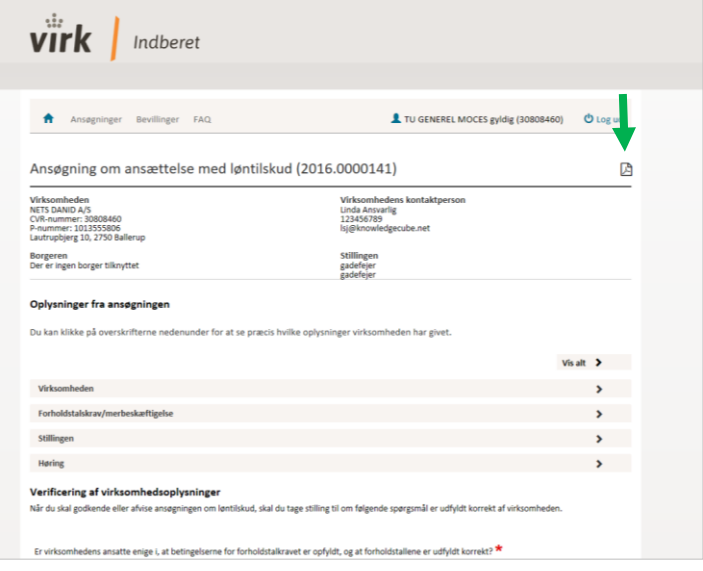

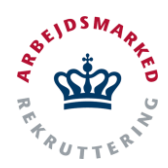

# **VITAS – Medarbejderrepræsentant**

Underskriv høring som medarbejderrepræsentant

- 5. På den digitale ansøgning vil der nederst på siden være mulighed for at uploade underskrift. Her trykkes på knappen "**Vælg fil**", og ansøgningen som er scannet ind uploades via "**Upload**"-knappen. Filen vil herefter blive uploadet til ansøgningen.
- 6. Filen kan slettes fra et **skraldespands-ikon,**  der vises ud for ansøgningen.

Bemærk så snart en underskrevet ansøgning er uploadet, vil systemet verificere og antage at medarbejderrepræsentanten er enig i de oplysninger virksomheden har angivet.

- 7. Endelig bekræftelse foregår i en pop-upmeddelelse, hvor der bekræftes via "**Ok**".
- 8. Skal medarbejderrepræsentanten underskrive med pen, åbnes et dialogvindue hvorfra vedkommende kan sætte sin underskrift.
- 9. Udfyld oplysninger og sæt underskrift i det blåmarkerede-felt, der vises i pop-up vinduet.

Det er både muligt at underskrive med musen, men også med en pen/finger på skærmen, hvis der anvendes en tablet eller et andet mobilt device med touch-screen.

10. Underskriften kan slettes igen, hvis der er skrevet forkert. Dette gøres ved at der trykkes på "**Reset**". Herefter vil underskriften blive fjernet, og der kan underskrives igen.

Bemærk at der SKAL sættes en ny underskrift hvis underskriften resettes.

- 11. Herefter skal det bekræftes at det er medarbejderrepræsentantens underskrift ved at markere check-boksen "**Jeg bekræfter at ovenstående er min underskrift**".
- 12. Tryk herefter "**OK**" og underskriften registreres.

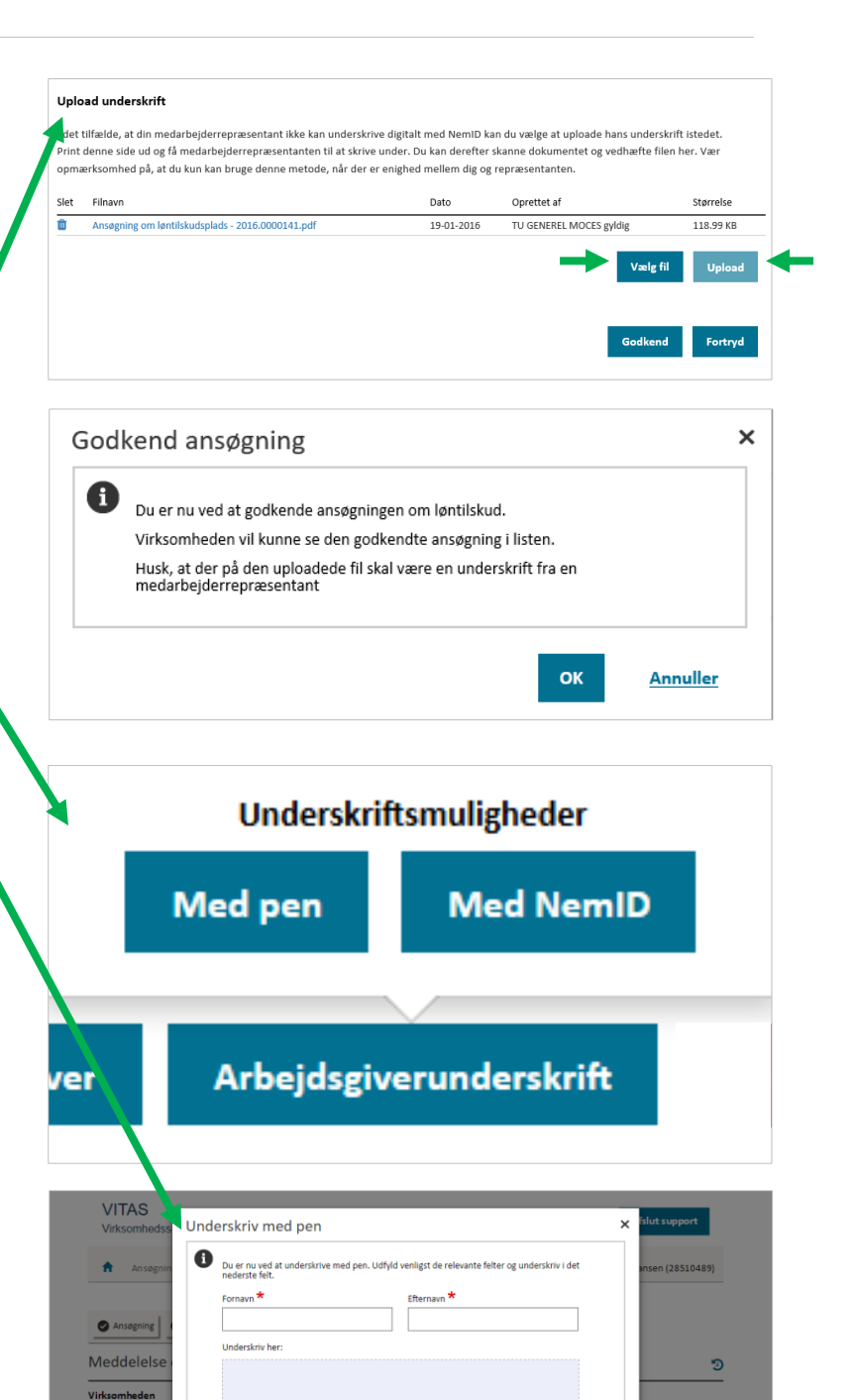

la leg bekræfter ovenstående er min und

Kort om for

Reset